Per a la creació del catàleg de Llibres del curs 17/18 els centres disposaran d'una pantalla a ÍTACA. El catàleg de llibres, ha de contindre tots els llibres/manuals que s'utilitzaran en el centre per al curs 17/18, i podran realitzar les modificacions oportunes tant l'equip directiu del centre com el coordinador del banc de llibres.

#### *La forma d'accedir a la pantalla és Centre > Menú principal > Banc de llibres > Catàleg llibres*.

Inicialment, en la pantalla apareixeran tots els continguts dels cursos de les ensenyances de Primària, E.S.O, Educació Especial i Formació Professional Bàsica. Només es mostraran els continguts que s'impartixen en els grups del centre. (Esta informació es configura en Pantalla Centre > Menú principal > Grups > Continguts impartits).

**IMPORTANT:** Abans d'introduir el Catàleg, cal indicar correctament el programa lingüístic de tots els grups perquè el Catàleg puga llegir els continguts adients per a introduir els llibres.

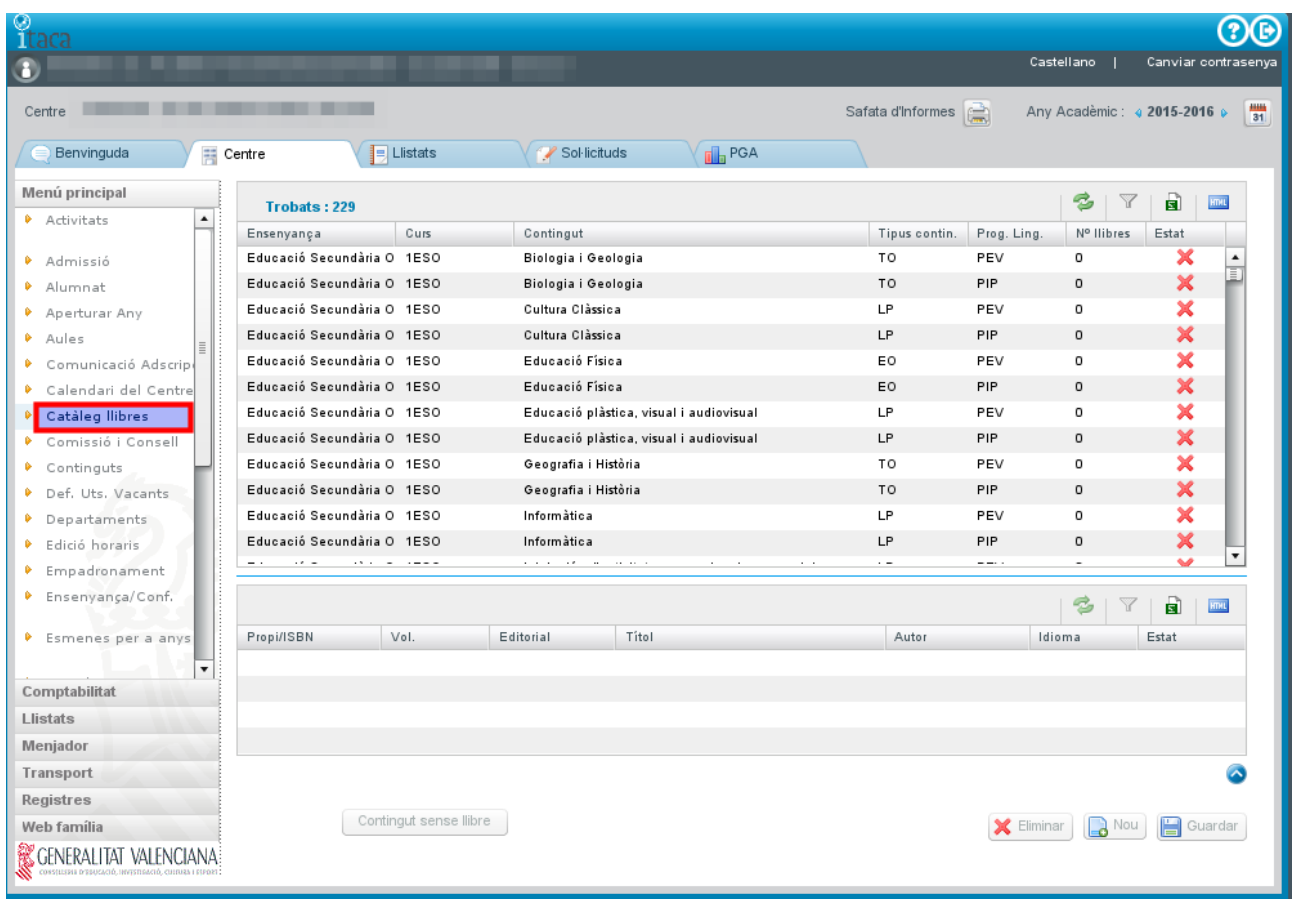

En la taula de continguts, s'observarà que la columna "Núm. llibres" està a 0, i l'estat estarà marcat amb una aspa roja  $\blacktriangleright$  . Allò indica que les assignatures no tenen associat cap llibre.

Al "Aperturar any" (curs 2017-2018) y "Copiar centres", es copiarà el catàleg del curs anterior automàticament.

Posteriorment ha d'obrir el curs 2017-2018, i abans d'introduir o modificar el catàleg, caldrà indicar correctament el programa lingüístic de tots els grups perquè el Catàleg puga llegir els continguts adients per a introduir els llibres

Una vegada copiats els llibres/manuals haurem d'acabar de completar els continguts que no tinguen un llibre associat. En la pantalla es mostrarà amb una aspa roja  $\mathbb X$  els continguts que falten per definir i amb un tic verd  $\blacktriangledown$  els que ja tenen llibre associat.

Els possibles valors que poden assignar-se a un contingut són:

- 1. Llibre/Manual amb ISBN associat.
- 2. Material curricular d'elaboració pròpia. Material que no posseïx ISBN i que ha sigut editat pels propis docents.
- 3. Contingut sense llibre. Assignatures no tenen un material associat.

### **1. Llibre/Manual amb ISBN associat.**

Botó "Nou" en la part inferior de la pantalla.

S'introduirà l'ISBN i es polsarà la lupa per a buscar si hi ha ISBN en el catàleg central de llibres de text de la Conselleria d'Educació.

- Si el llibre existix omplirà totes les seues dades automàticament i no permetrà modificar-los, ja que són les dades del llibre que figuren en el catàleg central. Es polsarà el botó guardar.
- Si el llibre no existix en el catàleg central, la finestra flotant apareixerà buida. Es polsarà el botó "Nou" d'esta finestra i s'hauran d'introduir totes les seues dades (títol, idioma, tipus de material …). A més s'agregarà el llibre al catàleg central.
	- Encara que el llibre no existisca en el Catàleg, el procés comprova que l'ISBN és vàlid.
- En el supòsit que un centre grave per primera vegada un llibre i ho faça erròniament, és a dir, que s'haja equivocat al gravar el ISBN, o el títol del llibre, etc., cal que es pose en contacte amb el Servici de Títols, Beques i Ajudes a l'Estudi, enviant un correu electrònic al correu ajudesllibres@gva.es, ja que la modificació només es pot fer de forma centralitzada.

Per defecte, es considera que tots els grups del programa lingüístic seleccionat utilitzen eixe llibre/manual. Si no és correcte, es poden seleccionar només els grups que utilitzen eixe manual (desmarcar check "tots els grups").

La data d'incorporació de llibre al centre ha de ser la mateixa que figura en la PGA.

Per mitjà del botó Eliminar es desassociarà el llibre al contingut.

A més a més per als llibres digitals haurà de marcar el chek corresponent. ( "Digital")

#### **2. Material curricular d'elaboració pròpia. Material que no posseïx ISBN i que ha sigut editat pels propis docents.**

Botó "Nou" en la part inferior de la pantalla.

Es marcarà el check "d'Elaboració pròpia", en eixe moment es bloquejaran tots els camps, obligant a polsar la lupa. Amb el botó de lupa, s'obrirà una finestra flotant que permetrà buscar un material propi ja creat en el centre, o bé, donar d'alta uno nou.

Al polsar el botó "Nou" en la finestra flotant, accedirem al detall del llibre/manual per a omplir les dades. S'assignarà un identificador únic per a estos continguts que s'emmagatzemarà en el camp "ISBN/Propi". Una vegada introduïdes totes les dades, es guardaran polsant el botó "Guardar".

Per defecte, considera que tots els grups del programa lingüístic seleccionat utilitzen eixe llibre/manual. Si no és correcte, es poden seleccionar només els grups que utilitzen eixe manual (desmarcar check "tots els grups").

La data d'incorporació de llibre al centre ha de ser la mateixa que figura en la PGA.

(?)(B FERNANDO GIL PALMERO PALMERO(DNI|024361538F) - UID:24361538F - Director > Castellano | Canviar contrasenya Centre: 46013451 - CEIP JOSÉ SOTO MICÓ, VALÉNCIA Safata d'Informes Any Acadèmic: 4 2017-2018  $\frac{1}{31}$ Sol·licituds Benvinguda **Hi** Centre  $\sqrt{\frac{1}{2}}$  Llistats  $\mathbf{E}$  PGA Menú principal Catàleg llibres | Comissió Banc Llibres | Llistat de Participants | Sol·licitud de Compra | Comunicació necessitats | Justificacions Artivitate **A**  $2 - 7$  $\mathbf{a}$ **Ema** Trobats: 200 Tipus contin. Prog. Ling. N° Ilibres · Admissió Ensenyança Curs Contingut Estat Educació Primària .<br>Ciències de la Naturalesa OB PPEC  $\bullet$  Alumnat F  $\overline{\mathbf{x}}$ Aperturar Any Educació Primària 1PRI Ciêncies de la Naturalesa **OB** PPFV  $\overline{0}$ Educació Primària 1PRI **Ciències Socials** OB PPEC  $\overline{0}$  $\overline{\mathbf{x}}$  $\bullet$  Aules 1PRI OB PPEV  $\mathbf x$  $\bullet$  Banc Llibres Educació Primària **Ciències Socials**  $\circ$ Educació Primària Educació Artística  $\overline{a}$ 1PRI OB PPEC  $\overline{\mathbf{x}}$ ≂ ◆ Comunicació Adscrip Calendari del Centr  $\mathbf{z}_1$  $\triangledown$  $\blacksquare$ **Entil** Comissió i Consell Trobats: 0 Continguts Propi/ISBN Vol. Editorial Titol Autor Idioma Estat  $\bullet$  Departaments **C** Edició Horaris Empadronament **C** Ensenvanca/Conf. Esmenes per a any  $*$  Titel Propi/ISBN Editoria Elaboració pròpia  $\bullet$  Expedients  $\mathbf Q$ Б Comptabilitat  $\sqrt{ }$  Tots Grups  $\overline{\phantom{0}}$ Llistats Menjador F. incorporació F. vigència Tipus document Ħ Digital Curriculum vigent Ħ  $|\mathbf{v}|$ Transport Registres Web família Contingut sense libre  $\left[\bigtimes\right]$  Eliminar  $\left[\bigodot\right]$  Nou  $\left[\bigodot\right]$  Guardar & GENERALITAT VALENCIANA

Per mitjà del botó Eliminar es desassociarà el llibre al contingut.

#### **3. Contingut sense llibre.**

Botó "Contingut sense llibre" en la part inferior de la pantalla.

Quan en un contingut no es treballe amb cap material, es marcarà el contingut "Sense llibre", per a això es selecciona el contingut i es polsa el botó "Contingut sense llibre". Es permet la selecció multiregistre, per a poder marcar diversos continguts al mateix temps.

Després del marcat "sense llibre", el contingut apareixerà amb el tick verd i 0 llibres en la columna NÚM. de llibres.

Per a desmarcar un contingut sense llibre, es tornarà a polsar el botó "Contingut sense llibre".

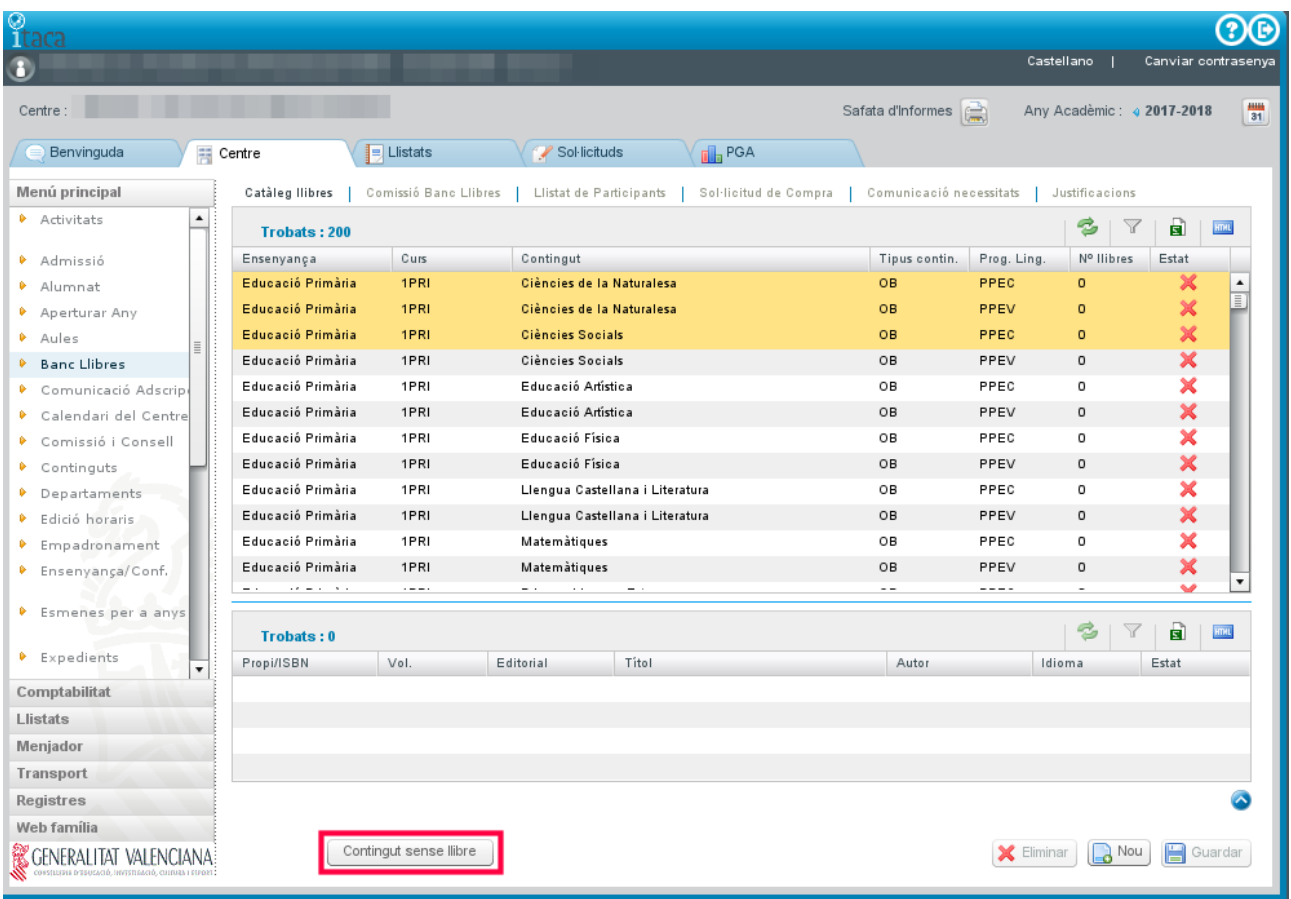

S'ha habilitat un informe en la pestanya "Llistats", perquè es puga imprimir el llistat de llibres del catàleg desglossat per cursos. El llistat pertany al mòdul "SISTEMA EDUCATIU" i s'anomena "Informe de catàleg de llibres del centre".

L'informe permet extraure la informació filtrant, si es desitja, per Ensenyament, Curs i Grup.

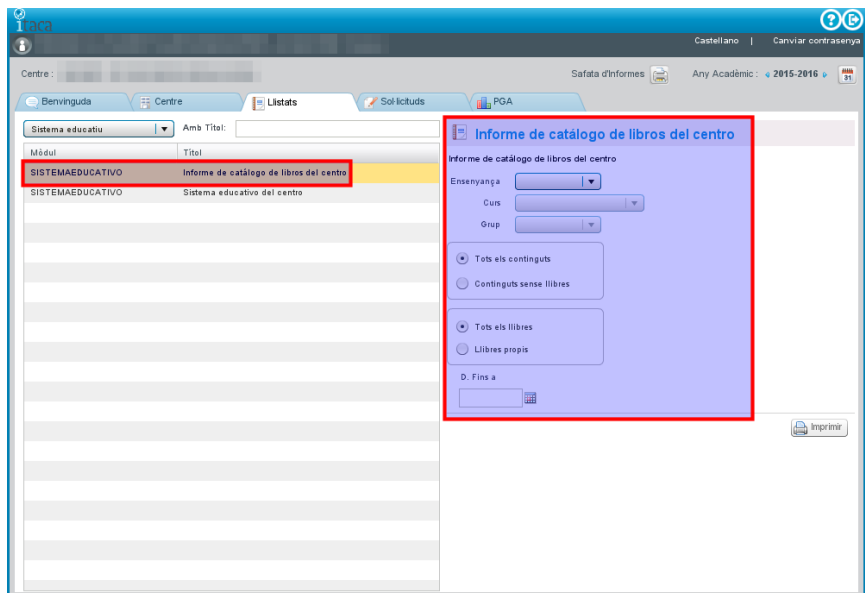